## Microsoft 365 MFA

## Multifaktor-Authentisierung Microsoft 365

Microsoft 365 Multifaktor-Authentisierung ist eine Sicherheitsfunktion, die zusätzliche Authentifizierungsschritte neben Benutzername und Passwort erfordert. Dadurch wird der Zugang zu Microsoft 365-Konten besser geschützt.

Microsoft empfiehlt den Einsatz der MFA. Sie können die MFA direkt einrichten, wenn Sie die entsprechende Meldung bei der Anmeldung erhalten.

## Multifaktor-Authentisierung aktivieren

- 1. Loggen Sie sich über «office.com» bei Ihrem Konto ein.
- 2. Bei der Anmeldung erhalten Sie eine Information, dass Sie MFA einrichten müssen. Klicken Sie hier auf «Weiter».
- 3. Klicken Sie auf «Weiter» bis ein QR-Code angezeigt wird.
- 4. Installieren Sie nun auf Ihrem Smartphone über den PlayStore (Android) oder AppStore (IPhone) den «Microsoft Authenticator».
- 5. Öffnen Sie die App und klicken auf das kleine «+» oben rechts.
- 6. Wählen Sie nun die Option «Geschäfts- und Schulkonto»
- 7. Scannen Sie den QR-Code, welcher Ihnen auf dem Computer angezeigt wird.
- 8. Die MFA über Ihr Smartphone ist nun eingerichtet. Ihnen wird jetzt in der App ein neues Konto angezeigt.
- 9. Klicken Sie auf dem Computer auf «Weiter». Geben Sie die angezeigte Zahl im Smartphone ein und klicken dann wieder auf «Weiter».
- 10. Zusätzlich müssen Sie nun noch Ihre Telefonnummer hinterlegen. Geben Sie hier Ihre Telefonnummer mit der korrekten Vorwahl ein und klicken anschliessend auf «Weiter».
- 11. Sie erhalten jetzt eine SMS auf Ihrem Smartphone mit einem Zahlencode. Geben Sie diesen in das vorgesehene Feld ein und klicken wieder auf «Weiter».

Die MFA für Ihr Konto ist nun eingerichtet. Wenn Sie sich mit Ihrem MS365-Konto zukünftig anmelden, erhalten Sie ab sofort eine Benachrichtigung auf Ihrem Smartphone, wo Sie einen Zahl zur Verifizierung eingeben müssen.

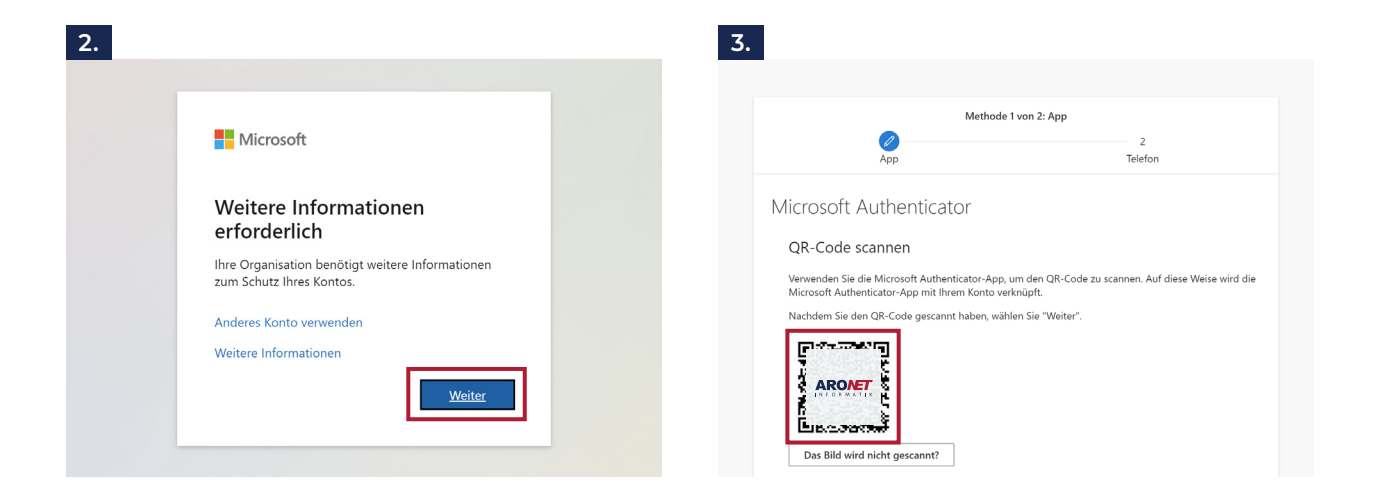

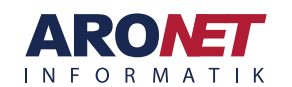

## Microsoft 365 MFA

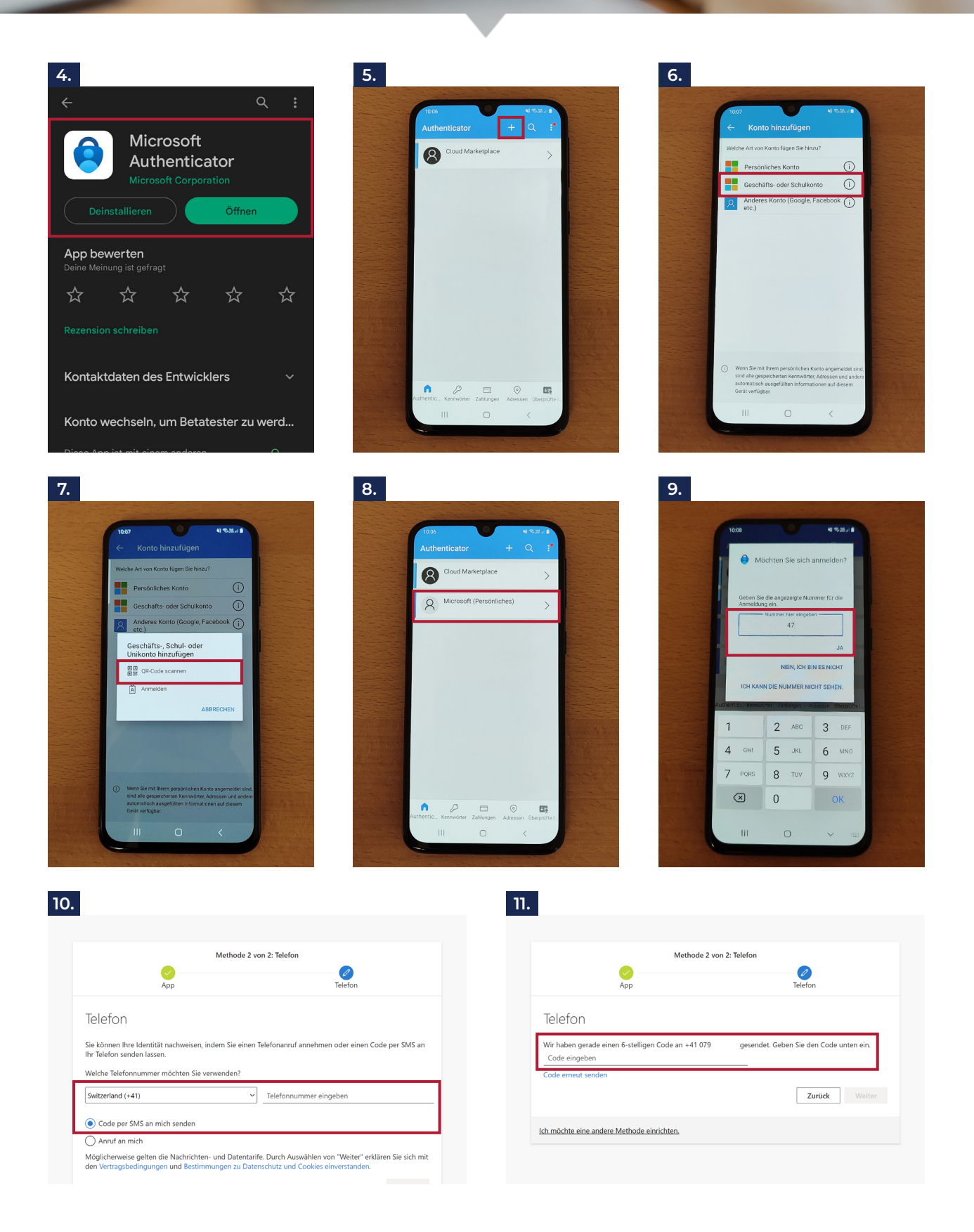

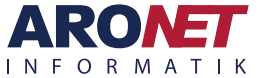